# **Beno** Appareil photo numérique E1050 Manuel de l'utilisateur

# Bienvenu

#### Copyright

Copyright © 2008 par BenQ Corporation. Tous droits réservés. Aucune portion de la présente publication ne peut être reproduite, transmise, transcrite, stockée dans un système de restitution ni traduite en aucune autre langue ou aucun autre langage informatique que ce soit, sous quelque forme ou par quelque moyen que ce soit, électronique, mécanique, magnétique, optique, chimique, manuel ou autre, sans l'autorisation écrite préalable de cette société.

#### Décharge de responsabilité

La société BenQ Corporation n'accorde aucune représentation ni garantie, qu'elle soit explicite ou implicite, quant au contenu des présentes, et en particulier se dégage de toute responsabilité concernant la valeur commerciale ou la convenance pour un usage particulier. En outre, la société BenQ se réserve le droit de réviser le contenu de la présente publication et d'y apporter des modifications de temps à autre, sans pour autant être tenue d'informer qui que ce soit de ces révisions ou modifications.

Tous les autres noms de logo, de produits ou de société mentionnés dans ce manuel sont à titre d'information uniquement, et peuvent être des marques enregistrées ou des marques déposées de leurs auteurs respectifs.

#### Entretien de votre appareil photo

- Cet appareil photo doit être utilisé dans des endroits avec une température entre 0 et 40 degrés Celsius. La durée des piles sera plus courte dans des endroits plus froids.
- Ne pas utiliser ni stocker votre appareil photo dans les endroits décrits ci-dessous :
	- Directement au soleil.
	- Des endroits poussiéreux.
	- Près d'appareils de conditionnement d'air, de chauffages électriques ou d'autres sources de chaleur.
	- Dans une voiture fermée directement au soleil.
	- Dans des endroits instables
- Si votre appareil photo a été mouillé par accident, essuyez-le immédiatement avec un chiffon sec.
- Du sel ou de l'eau de mer risque d'endommager sévèrement l'appareil photo.
- Ne pas utiliser de solvants organiques tels que de l'alcool pour nettoyer votre appareil photo.
- Si l'objectif est sale, utilisez une brosse à objectif ou un chiffon doux pour nettoyer l'objectif. Ne jamais toucher l'objectif avec vos doigts.
- Pour réduire le risque d'électrocution, ne pas démonter ou réparer cet appareil photo vous-même.
- L'eau peut poser un risque d'incendie ou d'électrocution. Gardez donc l'appareil photo dans un endroit sec.
- Ne pas utiliser votre appareil photo à l'extérieur s'il pleut ou s'il neige.
- Ne pas utiliser votre appareil photo près de ou sous l'eau.
- Si un corps étranger ou de l'eau rentre dans l'appareil photo, éteignez-le immédiatement et enlevez la batterie (ou les batteries, en fonction du modèle acheté) et l'adaptateur secteur. Enlevez ensuite le corps étranger ou l'eau, et envoyez l'appareil à un centre de maintenance.
- Si l'objectif ne se rétracte pas dans l'appareil photo, changez la batterie en premier (ceci est normalement causé par une batterie usée). L'objectif devrait alors se rétracter automatiquement. Si l'objectif ne se rétracte toujours pas, contactez votre revendeur.
- Vous ne devez jamais appuyer pour faire rétracter manuellement l'objectif ; ceci peut endommager l'appareil photo.

#### Instructions d'élimination des équipements électriques et électroniques usagés par les utilisateurs dans les foyers privés dans l'Union Européenne

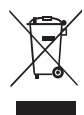

La présence de ce symbole sur le produit ou son emballage indique que vous ne devez pas jeter ce produit dans une poubelle normale. Vous êtes responsable de jeter vos appareils usagés et à cet effet, vous êtes tenu de les remettre à un point de collecte agréé pour le recyclage des équipements électriques et électroniques usagés. Pour plus d'informations sur les lieux de collecte des équipements usagés, veuillez contacter votre mairie, votre service de traitement des déchets ménagers ou le magasin où vous avez acheté le produit. Le recyclage de vos équipements usagés permet de préserver les ressources naturelles et de s'assurer que ces équipements sont recyclés dans le respect de la santé humaine et de l'environnement.

#### Avis réglementaire pour la CE

BenQ déclare par la présente et en toute responsabilité que cet appareil a été déclaré conforme aux normes du Conseil des Directives pour les lois des Pays Membres, relatives à la Directive de Compatibilité Electromagnétique (2004/108/EC) et à la Directive de Basse Tension (2006/95/EC).

Une 'déclaration de conformité', en accordante aux directives décrites ci-dessus, a été faite et est disponible sur demande auprès de BenQ Corp.

#### Règlement de la FCC

Cet appareil a été testé et jugé conforme aux limites applicables aux appareils numériques de classe B, définies dans la partie 15 du règlement de la FCC. Ces limites sont conçues pour fournir une protection raisonnable contre les interférences nuisibles dans les installations résidentielles. Cet appareil génère, utilise et peut diffuser des signaux radioélectriques. En outre, s'il n'est pas installé et employé conformément aux instructions, il peut provoquer des interférences nuisibles aux communications radio. Cependant, aucune garantie n'est donnée qu'il ne causera pas d'interférence dans une installation donnée. Si l'appareil est à l'origine de nuisances vis-à-vis de la réception de la radio ou de la télévision, ce que l'on peut déterminer en l'allumant puis en l'éteignant, il est recommandé à l'utilisateur de prendre l'une des mesures suivantes pour tenter de remédier à ces interférences :

- Réorienter ou déplacer l'antenne de réception.
- Augmenter la distance entre l'appareil et le récepteur.
- Brancher l'appareil sur une prise avec un circuit différent de celui sur lequel le récepteur est branché
- Consulter votre distributeur ou un technicien radio/TV qualifié pour de l'aide.

Cet appareil est conforme à la partie 15 du règlement de la FCC. L'utilisation de cet équipement est soumise aux deux conditions suivantes : (1) Cet appareil ne doit pas causer d'interférences nuisibles et (2) cet appareil doit être capable d'accepter toutes les interférences éventuelles, y-compris les interférences pouvant provoquer un fonctionnement inattendu.

Avertissement de la FCC : Toute modification non expressément autorisée par l'entreprise qui doit garantir la conformité aux normes précitées peut annuler la permission d'utilisation de l'appareil.

## Table des matières

## Présentation de l'appareil

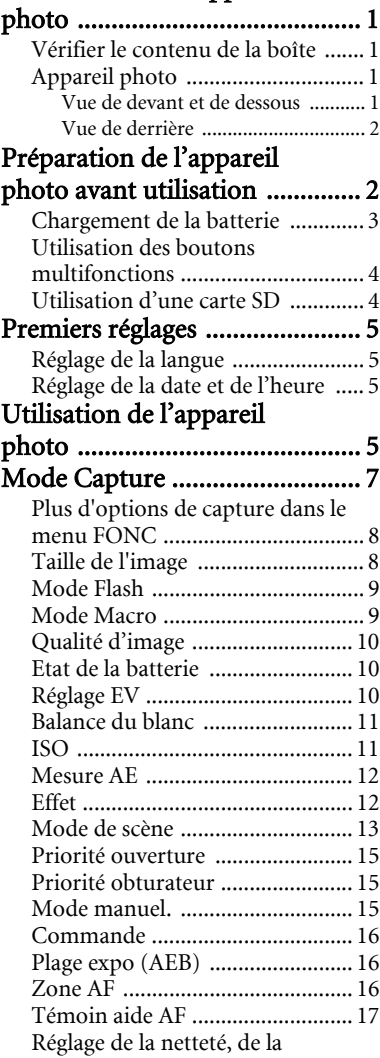

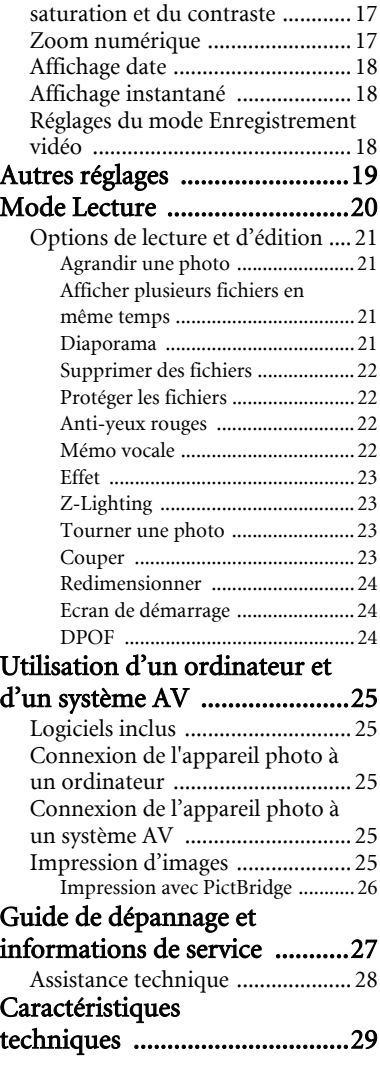

# <span id="page-4-0"></span>Présentation de l'appareil photo

## <span id="page-4-1"></span>Vérifier le contenu de la boîte

Ouvrez l'emballage avec soin et vérifiez que les pièces suivantes sont toutes présentes.

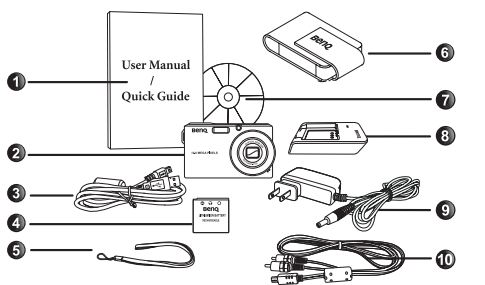

- 1. Manuel de l'utilisateur / Guide de mise en route
- 2. Appareil photo numérique
- 3. Câble USB
- 4. Batterie
- 5. Bandoulière
- 6. Etui en cuir
- 7. CD du logiciel
- 8. Chargeur de batterie
- 9. Adaptateur secteur
- 10. Câble AV
- Toutes les images, les captures d'écran et les icônes utilisées dans ce manuel sont à titre de référence. Les accessoires, les produits et l'apparence peuvent varier en fonction de l'endroit où vous l'avez acheté.
- Si des pièces manquent ou sont endommagées, contactez immédiatement votre revendeur.
- Conservez l'emballage au cas où vous en auriez besoin au future ou pour le stockage.

## <span id="page-4-2"></span>Appareil photo Vue de devant et de dessous

<span id="page-4-3"></span>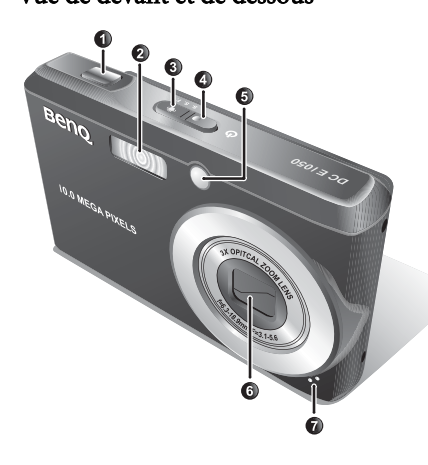

- 1. Déclencheur
- 2. Flash
- 3. Bouton S.S.F. (Super Anti Tremblement)
- 4. Bouton d'alimentation  $\overline{ \bigcup}$  / voyant DEL d'état
- 5. Témoin AF/Indicateur DEL du retardateur
- 6. Objectif
- 7. Microphone
- 8. Haut-parleur
- 9. Support trépied
- 10. Port USB/AV
- 11. Couvercle de la batterie/carte mémoire

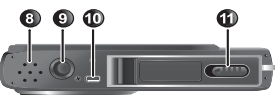

## <span id="page-5-0"></span>Vue de derrière

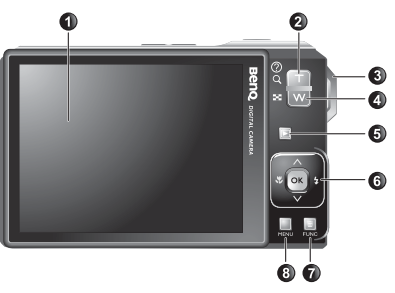

1. Ecran LCD

2. T (Télé)  $\widetilde{Q}$  (T) - Zoom avant ou description du mode de scène

- 3. Oeillet de bride
- 4. W (Large)  $\mathbb{E}[\overline{\mathbf{W}}]$  Zoom arrière ou affichage vignette (mode Lecture)
- 5. Bouton du mode Lecture D Changer entre les modes Capture et Lecture
- 6. Boutons multifonctions (avec un contrôle à 4 directions et un bouton  $\overline{OR}$ )
- 7. Bouton FONC / Supprimer Pour activer le menu FONC (mode Capture) ou supprimer des photos (mode Lecture)
- 8. Bouton MENU (MENU) ou retour au menu précédent
- Il est normal que cet appareil photo chauffe lorsque vous l'utilisez, car le boîtier métallique de l'appareil photo conduit la chaleur.
	- L'écran LCD de cet appareil photo est un écran très sophistiqué, et plus de 99,99% des pixels de l'écran LCD sont conformes aux normes standard. Cependant il est possible que moins de 0,01% des pixels de l'écran LCD soient défectueux, sous forme de points lumineux ou avec des couleurs bizarres. Ceci est normal et n'indique en aucun cas un problème d'affichage ; ce phénomène n'affectera pas non plus les photos que vous prenez avec l'appareil photo.

# <span id="page-5-1"></span>Préparation de l'appareil photo avant utilisation

Utilisez seulement la batterie recommandée pour cet appareil photo, et éteignez toujours l'appareil photo avant d'enlever la batterie.

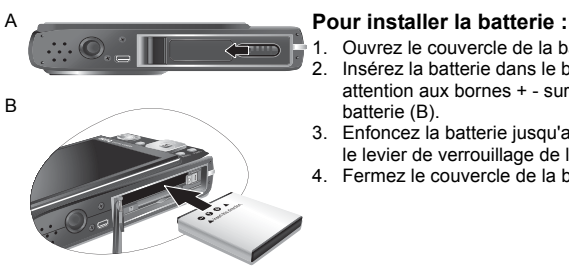

- 1. Ouvrez le couvercle de la batterie (A).
- 2. Insérez la batterie dans le bon sens en faisant attention aux bornes + - sur le couvercle de la batterie (B).
- 3. Enfoncez la batterie jusqu'au fond, et jusqu'à ce que le levier de verrouillage de la batterie s'active.
- 4. Fermez le couvercle de la batterie.

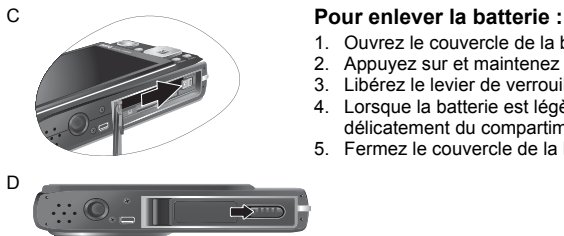

- 1. Ouvrez le couvercle de la batterie.
- 2. Appuyez sur et maintenez enfoncé la batterie.
- 3. Libérez le levier de verrouillage de la batterie (C).
- 4. Lorsque la batterie est légèrement sortie, enlevez-la délicatement du compartiment.
- 5. Fermez le couvercle de la batterie (D).

## <span id="page-6-0"></span>Chargement de la batterie

L'état de charge de la batterie affecte les performances de votre appareil photo. Pour optimiser les performances et la durée de vie de la batterie, chargez-la complètement grâce à l'adaptateur secteur puis déchargez-la complètement, avec une utilisation normale, au moins une fois.

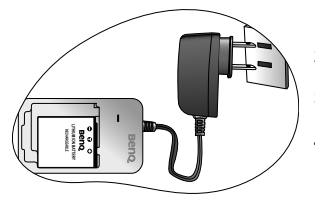

#### **Pour charger la batterie :**

- 1. Mettez la batterie dans le chargeur de batterie.
- 2. Branchez le cordon de l'adaptateur secteur sur le chargeur de batterie.
- 3. Branchez l'adaptateur secteur sur une prise électrique.
- 4. Lorsque la batterie est en train de se charger, le voyant DEL du chargeur s'allume en rouge. Lorsque la batterie est complètement chargée, le voyant DEL devient vert.
- $\sqrt{r}$  Les dommages causés par l'utilisation d'un adaptateur incorrect ne sont pas couverts par la garantie.
	- La batterie peut être chaude après chargement ou utilisation. Ceci est normal et n'indique pas un problème.
	- Lorsque vous utilisez l'appareil photo dans un environnement froid, conservez-le au chaud avec sa batterie en les maintenant sous votre manteau ou dans un autre endroit chaud.
	- Enlevez la batterie de l'appareil photo si vous n'allez pas utiliser l'appareil photo pendant une longue période.

## <span id="page-7-0"></span>Utilisation des boutons multifonctions

Vous pouvez changer les réglages de l'appareil photo en appuyant sur le bouton à 4

directions ou sur le bouton  $\overline{\text{OK}}$ .

- 1. **Gauche/Macro/Mise au point auto**:
	- Déplace vers la gauche dans les menus.
	- Active le mode Macro ou le mode Mise au point auto.

#### 2. **Haut**:

• Déplace vers le haut dans les menus.

#### 3. **Droite/Flash** :

- Déplace vers la droite dans les menus.
- Sélectionne un mode Flash.

#### 4. **Bas**:

- Déplace vers le bas dans les menus.
- 5. **OK**: Confirme un réglage sélectionné.

## <span id="page-7-1"></span>Utilisation d'une carte SD

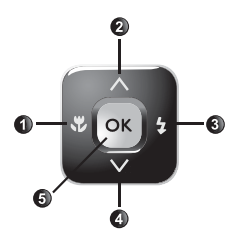

Cet appareil photo numérique est équipé d'un mémoire Flash vous permettant d'enregistrer des photos, des clips vidéo ou des clips audio sur l'appareil photo. Vous pouvez également ajouter une carte mémoire SD pour enregistrer plus de fichiers.

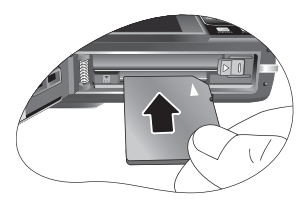

#### **Pour installer une carte SD :**

- 1. Assurez-vous que l'appareil photo est éteint.
- 2. Ouvrez le couvercle de la carte mémoire.
- 3. Insérez une carte SD dans le bon sens.
- 4. Fermez le couvercle de la carte mémoire.

#### **Pour enlever une carte SD :**

- 1. Assurez-vous que l'appareil photo est éteint.
- 2. Ouvrez le couvercle de la batterie.
- 3. Appuyez légèrement sur le bord de la carte mémoire pour l'éjecter.
- 4. Fermez le couvercle de la batterie.

**T** Avant d'utiliser une nouvelle carte SD, appuyez sur (MENU) >  $\rightarrow$  **Gérer mémoire** >

**Formater >**  $\overline{OR}$  pour formater la carte en premier.

# <span id="page-8-0"></span>Premiers réglages

Vous serez invité à régler la langue et la date et l'heure lorsque vous allumez l'appareil photo la première fois.

## <span id="page-8-1"></span>Réglage de la langue

Sélectionnez la langue d'affichage sur l'écran (OSD).

## **Pour sélectionner une langue :**

- 1. Appuyez sur  $\mathbf{L}$ ,  $\mathbf{\hat{Z}}$ ,  $\boldsymbol{\bigwedge}$ , ou  $\boldsymbol{\bigvee}$  pour aller sur la langue désirée.
- 2. Appuyez sur  $\overline{OK}$  pour sélectionner la langue.

## <span id="page-8-2"></span>Réglage de la date et de l'heure

Lorsque vous utilisez cet appareil photo la première fois ou si la batterie de l'appareil photo a été enlevée pendant une longue période de temps, vous aurez besoin de re-régler la date et l'heure. Ces réglages sont utilisés lorsque des fichiers sont enregistrés.

# **Dil Set**

## **Pour régler la date et l'heure :**

- 1. Appuyez sur  $(MENU) > 0$  . (L'Étape 1 n'est nécessaire qu'après les premiers réglages.)
- 2. Appuyez sur  $\bigwedge$  ou  $\bigvee$  pour aller sur **Date/Heure** puis appuyez sur  $\overline{OR}$  ou  $\overline{\mathbf{2}}$ .
- 3. Appuyez sur  $\bigwedge$  ou  $\bigvee$  pour sélectionner la date et l'heure et le format de la date. Appuyez sur  $\ddot{\bullet}$  ou  $\ddot{\bullet}$  pour aller à une autre colonne comme désiré.
- 4. Appuyez sur  $\overline{OK}$  pour régler la date et l'heure.

# <span id="page-8-3"></span>Utilisation de l'appareil photo

La procédure décrite ci-dessous est un guide général d'utilisation des fonctions basiques. Elle est particulièrement utile si vous venez d'acheter cet appareil photo.

- 1. Appuyez sur  $\overline{\mathbf{O}}$  pour allumer l'appareil photo.
- 2. Appuyez sur  $\sqrt{\frac{m}{n}} > \Lambda$ ,  $\sqrt{\frac{m}{n}}$ , ou  $\frac{1}{2}$  pour aller sur l'option désirée (sous deux onglets différents :  $\Box$  et  $\Box$ , puis appuyez sur  $\Box$  ou  $\Box$  pour faire votre choix.

Suivez les instructions et les messages qui s'affichent sur l'écran (le cas échéant) ou

appuyez sur  $\overline{Q}$ [T] pour plus d'informations. Appuyez ensuite sur les boutons correspondant pour ouvrir et régler des options. Vous pouvez annuler à tout moment l'opération en cours en appuyant sur **MENU** pour retourner à l'étape précédente.

3. Appuyez sur  $\overline{T}$  pour faire un zoom avant ou sur  $\overline{W}$  pour faire un zoom arrière. (Dans le mode **Enreg. Clip**, vous pouvez toujours ajuster le zoom optique avant de commencer l'enregistrement.)

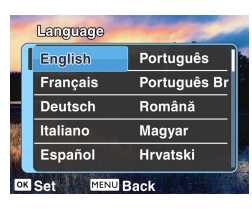

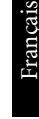

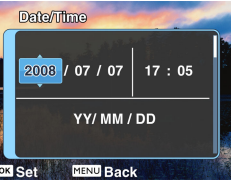

#### 6 Utilisation de l'appareil photo

- 4. Enfoncez le déclencheur jusqu'à mi-course pour régler automatiquement la mise au point. Une fois que la mise au point a été réglée, la couleur du cadre de photo change de blanc (pas réglée) à jaune/vert (réglée).
- 5. Enfoncez complètement le déclencheur pour prendre une photo.
- 6. Arrêtez d'appuyer sur le déclencheur.
- 7. En mode **Enreg. Clip**, appuyez une fois de plus sur le déclencheur pour arrêter l'enregistrement.
- 8. Appuyez sur  $\blacktriangleright$  pour visualiser les photos ou les clips vidéo que vous avez pris, puis appuyez sur  $\bullet$  ou  $\bullet$  pour aller à des photos/clips vidéo différents. Vous pouvez aussi appuyer sur  $\boxed{\mathbf{T}}$  ou  $\boxed{\mathbf{W}}$  pour faire un zoom avant/arrière sur une photo prise et vous pouvez appuyer sur **W** pour afficher 9 petites images sur l'écran.
- Lorsque vous faites un zoom avant/arrière, vous verrez une barre séparatrice dans la barre de zoom, entre  $\boxed{\mathsf{T}}$  et  $\boxed{\mathsf{W}}$ . Pour une meilleure qualité, il est recommandé d'utiliser seulement le zoom optique, et de garder l'agrandissement entre  $[\overline{w}]$  et la barre séparatrice.
	- Le flash est automatiquement éteint lorsque vous sélectionnez le mode Enreg. Clip.
	- Le mode Enreg. Clip enregistre le son et la vidéo en même temps. L'enregistrement est continu, mais l'enregistrement s'arrêtera automatiquement si la carte mémoire est pleine.
	- En mode Enreg. Clip, le son est temporairement coupé pendant le zoom avant/arrière.
	- En mode Lecture, vous pouvez appuyer sur  $\blacktriangleright$  pour basculer automatiquement en mode Capture.
	- Appuyez n'importe quand sur (1) pour éteindre l'appareil photo.
	- En mode Capture ou Lecture, appuyez sur  $(OR)$  pour choisir les informations à afficher sur l'écran.

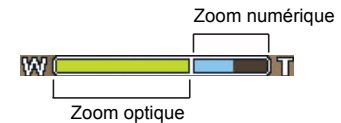

# <span id="page-10-0"></span>Mode Capture

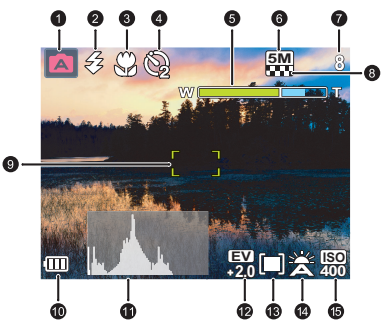

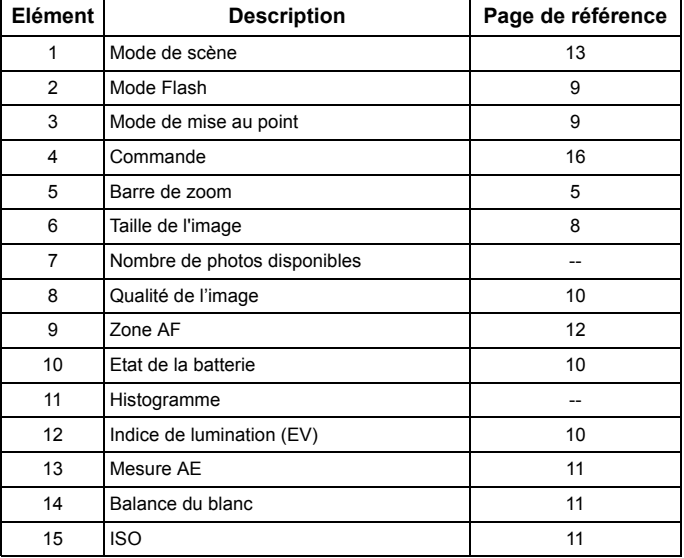

- F En mode Capture, appuyez sur OK pour changer entre les 4 modes d'affichage (standard, complet, aucun et loi du troisième). Utilisez le mode d'affichage Loi du troisième pour améliorer la composition des photos en plaçant les sujets sur au moins l'une des croisement de ces 4 lignes imaginaires.
	- Lorsque le déclencheur est à moitié enfoncé, la vitesse et la taille de l'obturateur s'afficheront aussi sur l'écran (ne marche pas avec le mode Vidéo).

## <span id="page-11-0"></span>Plus d'options de capture dans le menu FONC

Appuyez sur le bouton FONC  $\lim_{n \to \infty}$  pour accéder à d'autres options de capture. En fonction de vos réglages, les icônes d'option affichées dans le menu FONC peuvent varier.

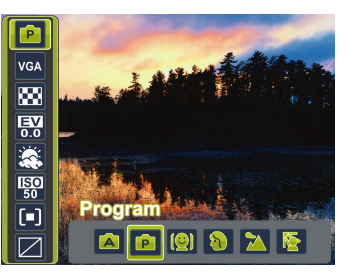

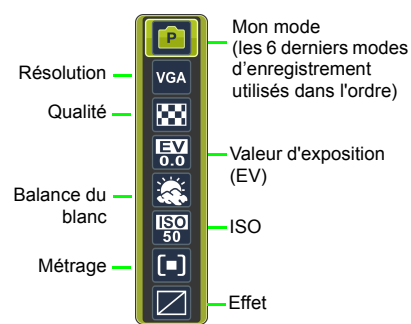

#### **Pour utiliser le menu FONC :**

- 1. Appuyez sur  $\overline{\mathfrak{m}}$  pour ouvrir le menu FONC ; les réglages sélectionnées seront affichés.
- 2. Appuyez sur  $\wedge$ ,  $\vee$  pour aller sur une autre option, ou appuyez sur  $\bullet$  ou  $\bullet$  pour sélectionner un réglage.
- 3. Appuyez sur OK) pour confirmer le réglage.

## <span id="page-11-1"></span>Taille de l'image

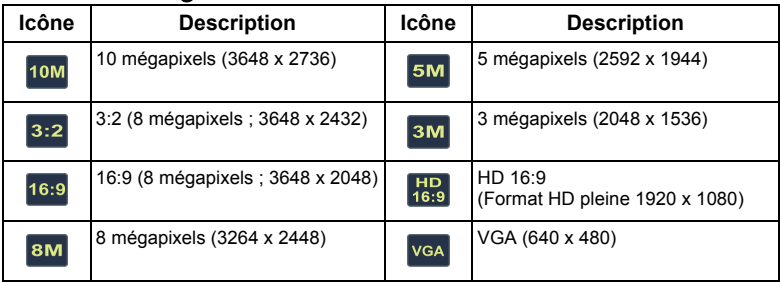

#### **Pour sélectionner une taille d'image :**

- 1. Appuyez sur  $\frac{1}{\| \cdot \|_2}$  > **Résolution**.
- 2. Appuyez sur  $\bullet$  ou  $\bullet$  pour sélectionner un réglage.
- 3. Appuyez sur **OK**) pour confirmer le réglage.

## <span id="page-12-0"></span>Mode Flash

Le flash vous permet d'utiliser une source d'éclairage supplémentaire (normalement utilisé dans des endroits sombres). Vous pouvez prendre des photos avec l'un des modes Flash suivants.

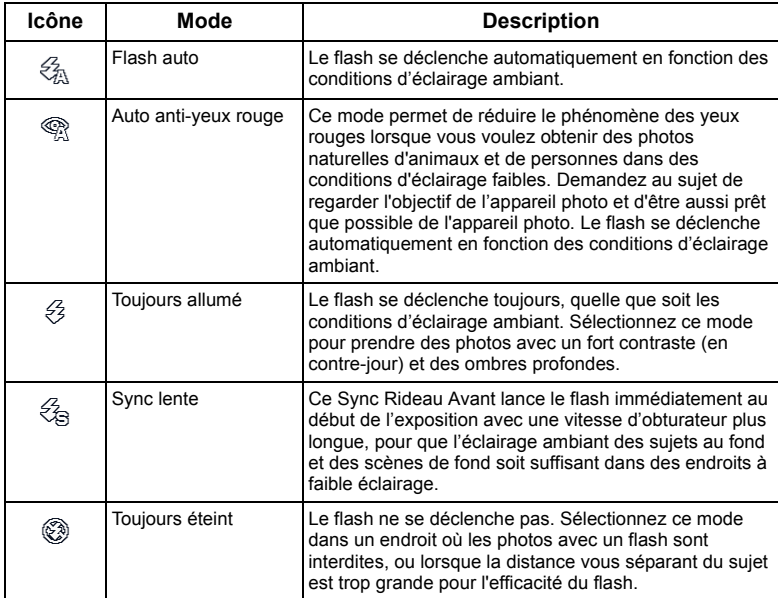

#### **Pour sélectionner un mode Flash :**

- 1. Allez dans le mode Capture.
- 2. Continuez d'appuyer sur  $\blacktriangleright$  pour changer entre les différents modes de flash et sélectionner l'option désirée.

## <span id="page-12-1"></span>Mode Macro

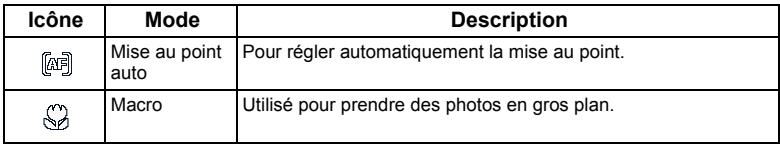

#### **Pour sélectionner le mode Macro :**

- 3. Allez dans le mode Capture.
- 4. Continuez d'appuyer sur  $\ddot{\bullet}$  pour changer entre les modes Mise au point auto et Macro.

## <span id="page-13-0"></span>Qualité d'image

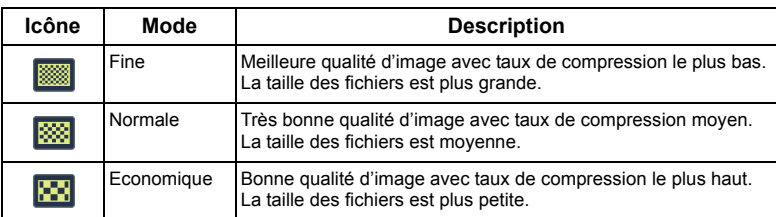

#### **Pour sélectionner un niveau de qualité d'image :**

- 1. Appuyez sur > **Qualité d'image**.
- 2. Appuyez sur  $\bullet$  ou  $\bullet$  pour sélectionner un réglage.
- 3. Appuyez sur **OK**) pour confirmer le réglage.

## <span id="page-13-1"></span>Etat de la batterie

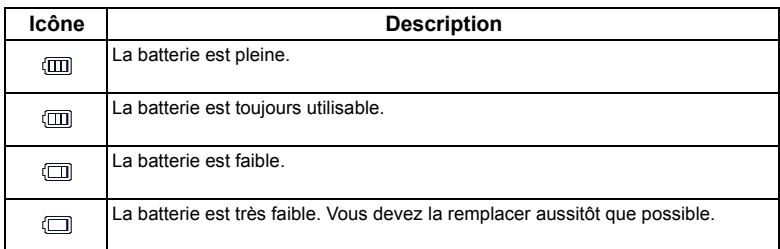

## <span id="page-13-2"></span>Réglage EV

EV (valeur d'exposition) permet de rendre la photo plus claire ou plus foncée. Réglez la valeur EV lorsque la luminosité n'est pas équilibrée entre le sujet et l'arrière-plan, ou lorsque le sujet occupe uniquement une petite partie de la photographie.

## **Pour régler la valeur EV :**

- 1. Appuyez sur  $\overline{\mathfrak{m}}$  > **EV**.
- 2. Appuyez sur  $\ddot{\bullet}$  ou  $\ddot{\bullet}$  pour sélectionner un réglage EV sur la barre EV et appuyez sur  $\ddot{\text{OR}}$ pour confirmer le réglage.

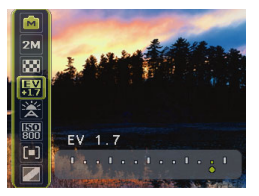

## <span id="page-14-0"></span>Balance du blanc

Permet de corriger la température des couleurs en fonction des conditions d'éclairage ambiant, de façon à ce que le blanc et les autres couleurs apparaissent normalement sur les photos que vous prenez.

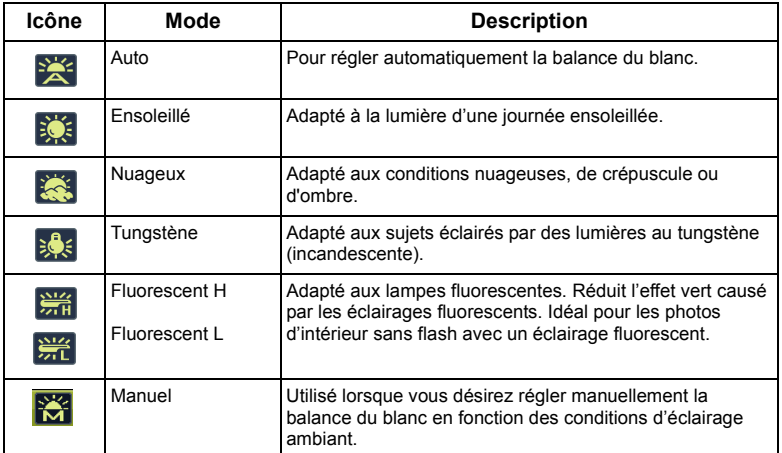

#### **Pour régler la balance du blanc :**

- 1. Appuyez sur  $\frac{1}{\sqrt{10}}$  > **Balance du blanc**.
- 2. Appuyez sur  $\ddot{\bullet}$  ou  $\ddot{\bullet}$  pour sélectionner et choisissez un réglage pour la balance du blanc. (Si vous sélectionnez le mode manuel, vous devrez pointer le cadre de composition de l'écran sur une feuille de papier blanc ou quelque chose similaire et appuyez sur le déclencheur pour laisser l'appareil photo détecter les bonnes couleurs.)
- 3. Appuyez sur **OK**) pour confirmer le réglage.

## <span id="page-14-1"></span>ISO

ISO permet de régler la sensibilité de l'appareil photo à la lumière. Un ISO plus élevé permet d'obtenir une image plus claire dans des endroits peu éclairés. Cependant, la photo peut être plus graineuse avec une valeur ISO élevée.

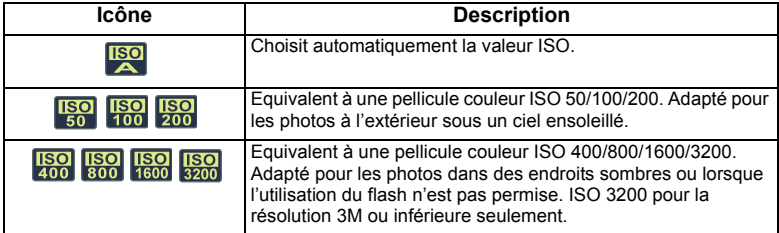

#### **Pour sélectionner une valeur ISO :**

- 1. Appuyez sur  $\overline{\mathbf{m}}_{\text{SING}} >$  **ISO**.
- 2. Appuyez sur  $\bullet$  ou  $\bullet$  pour sélectionner une valeur ISO.
- 3. Appuyez sur OK pour confirmer le réglage.

## <span id="page-15-0"></span>Mesure AE

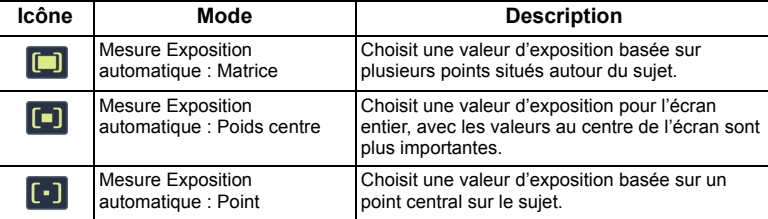

#### **Pour sélectionner un réglage de mesure AE :**

- 1. Appuyez sur  $\overline{\mathbb{Q}}$  > **Mesure**.
- 2. Appuyez sur  $\bullet$  ou  $\bullet$  pour choisir un réglage pour la mesure AE.
- 3. Appuyez sur OK pour confirmer le réglage.

## <span id="page-15-1"></span>Effet

Pour utiliser divers effets de couleur à la photo ou au clip vidéo que vous désirez prendre.

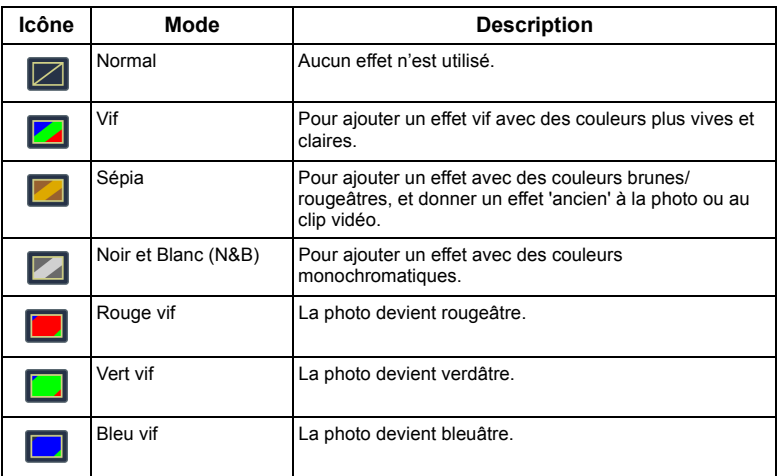

#### **Pour sélectionner un effet de couleur :**

- 1. Appuyez sur  $\frac{1}{\text{FUNC}}$  > Mode de couleur.
- 2. Appuyez sur  $\bullet$  ou  $\bullet$  pour sélectionner une option Effet.
- 3. Appuyez sur OK pour confirmer le réglage.

## <span id="page-16-0"></span>Mode de scène

Sélectionnez l'un des modes de scène suivants en fonction des conditions ambiantes.

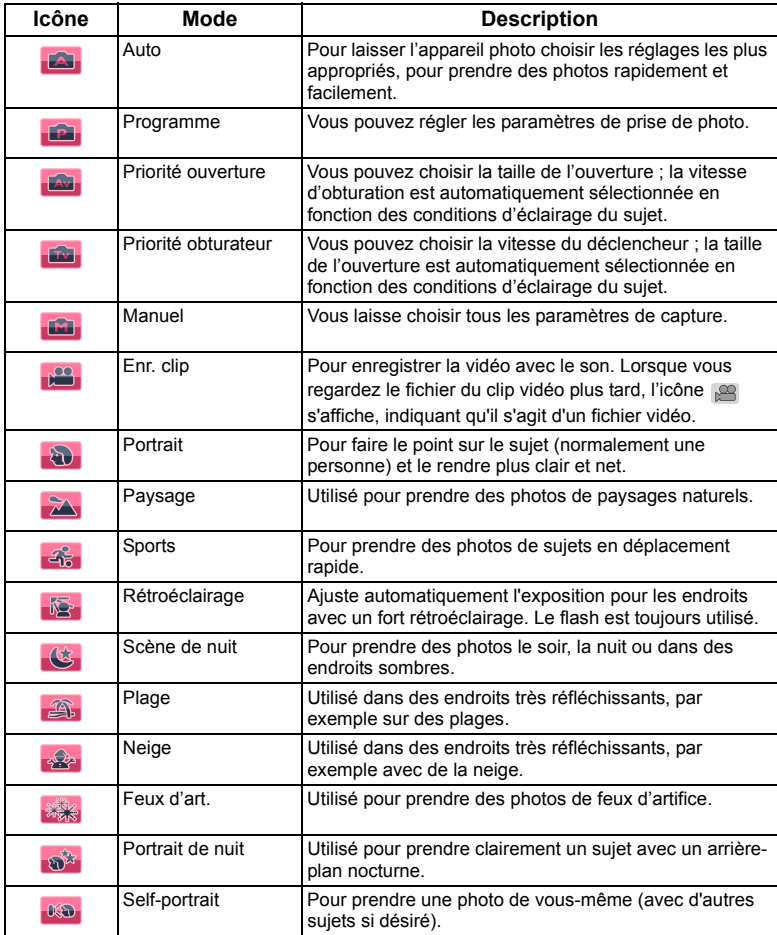

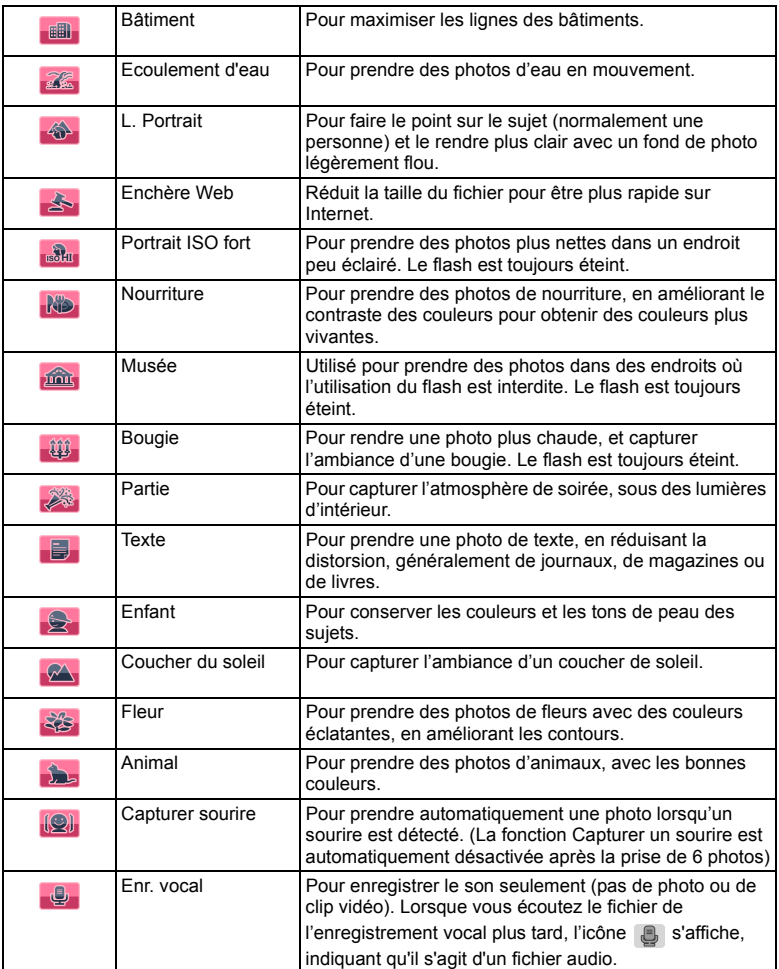

- Dans certains modes de scène comme Auto, les options ISO, Mesure et Balance du blanc ne peuvent pas être utilisées. Vous devez sélectionner un autre mode, comme Manuel, pour utiliser ces options.
	- Lorsque S.S.F. est activé, le réglage de la valeur ISO n'est plus disponible dans aucun des modes de scène.

#### **Pour sélectionner un mode de scène :**

- 1. Appuyez sur MENU > **OD** > Mode de scène.
- 2. Le mode de scène actuellement sélectionné s'affiche. Appuyez sur  $\bigwedge$ ,  $\bigvee$ ,  $\bigvee$ , ou  $\bigvee$  pour aller sur l'option désirée.

 $\mathbb{F}$  Lorsque vous choisissez entre les différents modes de scène, appuyez sur  $\mathcal{Q}(\mathbf{T})$  pour

plus d'informations sur chaque mode de scène. Appuyez sur  $\mathbb{R} \mathbb{W}$  pour fermer la description du mode de scène lorsque vous avez fini.

- 3. Appuyez sur OK pour confirmer le réglage.
- 4. Appuyez sur **MENU** pour commencer à prendre des photos.

## <span id="page-18-0"></span>Priorité ouverture

Le réglage Priorité ouverture est généralement utilisé pour prendre des photos d'objets statiques ou pour mettre l'accent sur la profondeur du champ. En général, utilisez une petite ouverture pour une plus grande profondeur de champ.

#### **Pour régler la taille de l'ouverture :**

- 1. Allez dans le mode Capture avec le mode Priorité ouverture sélectionné.
- 2. Appuyez sur  $\bigwedge / \bigvee$  pour régler la taille de l'ouverture.

## <span id="page-18-1"></span>Priorité obturateur

Le réglage Priorité obturateur est généralement utilisé pour prendre des photos de sujets en train de bouger. En général, utilisez une vitesse d'obturation plus courte pour prendre des photos qui bougent plus rapidement.

#### **Pour régler la vitesse de l'obturateur dans Priorité obturateur :**

- 1. Allez dans le mode Capture avec le mode Priorité obturateur sélectionné.
- 2. Appuyez sur  $\bigwedge / \bigvee$  pour régler la vitesse de l'obturateur.

## <span id="page-18-2"></span>Mode manuel

Vous pouvez choisir la taille de l'ouverture et la vitesse de l'obturateur dans le mode Manuel.

#### **Pour régler ces valeurs dans le mode Manuel :**

- 1. Allez dans le mode Capture avec le mode Manuel sélectionné.
- 2. Appuyez sur  $\bigwedge / \bigvee$  pour régler la taille de l'ouverture ou la vitesse de l'obturateur. Appuyez sur  $\overline{OK}$  pour changer entre les deux options.

## <span id="page-19-0"></span>Commande

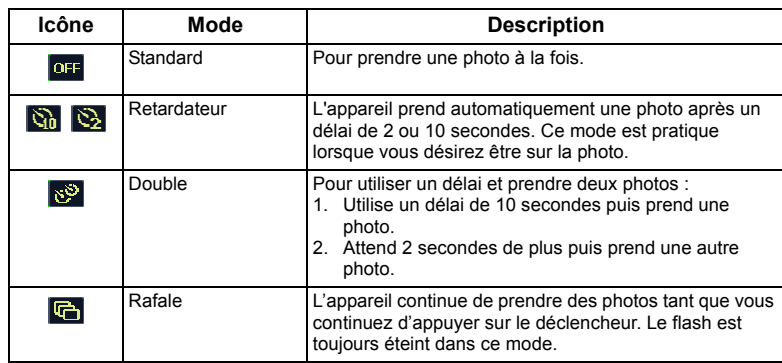

#### **Pour sélectionner une commande :**

- 1. Allez dans le mode Capture.
- 2. Appuyez sur  $MENU > 2$  > Commande.
- 3. Appuyez sur  $\overline{OR}$  ou  $\overline{\mathbf{4}}$ , et choisissez l'option désirée.
- 4. Appuyez sur  $\overline{\text{OK}}$  >  $\overline{\text{MENU}}$ .

## <span id="page-19-1"></span>Plage expo (AEB)

La fonction AEB prend automatiquement 3 photos avec des réglages de la vitesse d'obturateur et de la taille de l'ouverture légèrement différents.

#### **Pour activer/désactiver la fonction AEB :**

- 1. Allez dans le mode Capture.
- 2. Appuyez sur  $(MENU) > |O| > AEB$ .
- 3. Appuyez sur OK) ou  $\blacktriangleright$ , et sélectionnez on ou off
- 4. Appuyez sur  $\overline{OR}$  >  $\overline{MENU}$ .

## <span id="page-19-2"></span>Zone AF

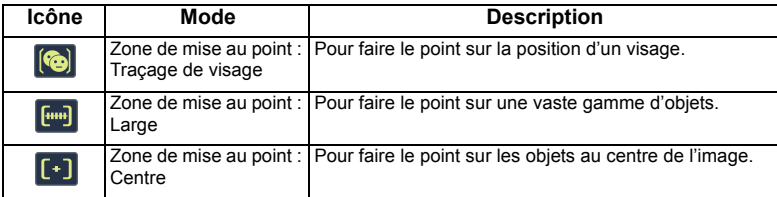

#### **Pour sélectionner une zone de mise au point automatique :**

1. Appuyez sur  $(MENU) > |0\rangle$  > Zone AF.

- 2. Appuyez sur  $\overline{OR}$  ou  $\overline{\mathbf{2}}$  et choisissez une zone de mise au point.
- 3. Appuyez sur  $\overline{OK}$  >  $\overline{MENU}$ .

Lorsque vous utilisez la fonction de traçage de visage, pointez l'appareil photo vers la (les) personne(s) que vous voulez photographier. Les cadres de mise au point de la fonction Traçage de visage détectera les visages (maximum de 8) et les montrera sur l'écran LCD.

- 4. Appuyez sur le déclencheur pour prendre la photo.
- A cause de différents facteurs environnementaux comme l'éclairage, le nombre de visages détectés peut être différent du nombre de visages actuels.
	- Pour de meilleurs résultats, demandez aux personnes de ne pas tourner leur visage et de regarder vers l'objectif.

## <span id="page-20-0"></span>Témoin aide AF

Cette fonction utilise un témoin d'aide rouge pour permettre à l'appareil photo de faire le point lorsque le déclencheur est enfoncé à moitié.

#### **Pour activer/désactiver le témoin d'aide AF :**

- 1. Allez dans le mode Capture.
- 2. Appuyez sur  $(MENU) > 2$  > Témoin aide AF.
- 3. Appuyez sur  $\overline{OK}$  ou  $\overline{\mathbf{2}}$ , et sélectionnez on ou off.
- 4. Appuyez sur  $\overline{\text{OK}}$  >  $\overline{\text{MENU}}$ .

## <span id="page-20-1"></span>Réglage de la netteté, de la saturation et du contraste

Vous pouvez régler les couleurs des photos en réglant la netteté, la saturation et le contraste.

#### **Pour changer le réglage de la netteté, de la saturation et du contraste :**

- 1. Appuyez sur **MENU** >  $\bullet$  et choisissez entre **Netteté**, Saturation ou Contraste.
- 2. Appuyez sur  $\overline{OR}$  ou  $\overline{4}$ , et choisissez entre **Fort**, **Normal** et **Faible**.
- 3. Appuyez sur  $\overline{\text{OK}}$  >  $\overline{\text{MENU}}$ .

## <span id="page-20-2"></span>Zoom numérique

Permet d'activer la fonction de zoom numérique. L'appareil photo agrandie l'image en utilisant un zoom optique (jusqu'à 5x).

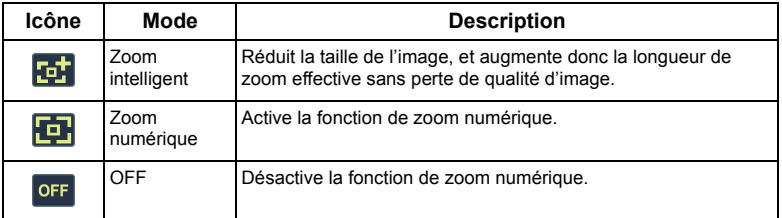

#### **Pour sélectionner un zoom numérique :**

- 1. Appuyez sur MENU > **co** > **Zoom numérique**.
- 2. Appuyez sur  $\overline{OR}$  ou  $\overline{\bullet}$ , et choisissez le type de zoom désiré ou  $\overline{OR}$
- 3. Appuyez sur  $\overline{\text{OK}}$  >  $\overline{\text{MENU}}$ .

## <span id="page-21-0"></span>Affichage date

Pour ajouter la date de prise de la photo, directement sur la photo.

#### **Pour régler l'affichage de la date :**

- 1. Appuyez sur  $\boxed{\text{MENU}}$  >  $\boxed{\text{O}}$  > Affich. Date.
- 2. Appuyez sur OK) ou  $\blacklozenge$ , et choisissez entre **Date**, **Date & Heure**, ou or F.
- 3. Appuyez sur  $\overline{OK}$  >  $\overline{MENU}$ .

## <span id="page-21-1"></span>Affichage instantané

Cette fonction affiche la photo prise pendant 1 seconde.

#### **Pour utiliser la fonction d'affichage instantané :**

- 1. Appuyez sur  $\boxed{\text{MENU}}$  >  $\boxed{\text{O}}$  > Aff. Inst..
- 2. Appuyez sur  $(X)$  ou  $\frac{1}{2}$ , et sélectionnez ou ou off.
- 3. Appuyez sur  $\overline{OK}$  >  $\overline{MENT}$ .

## <span id="page-21-2"></span>Réglages du mode Enregistrement vidéo

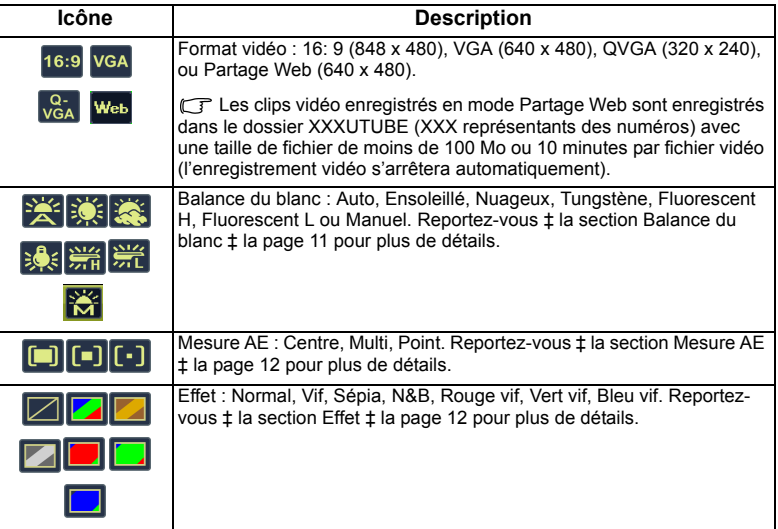

#### **Pour sélectionner une option d'enregistrement vidéo :**

- 1. Appuyez sur **MENU** >  $\circ$  > Mode de scène > Mode Enreg. Clip, et assurez-vous que vous pouvez voir l'icône sur l'écran.
- 2. Appuyez sur  $\overline{\overline{\mathbf{u}}_p}$  et choisissez une option.
- 3. Appuyez sur  $\bullet$  ou  $\bullet$  pour sélectionner un réglage.
- 4. Appuyez sur OK pour confirmer le réglage.

# <span id="page-22-0"></span>Autres réglages

Appuyez sur  $\boxed{\text{MENU}} > \boxed{\text{or}}$  et choisissez une option.

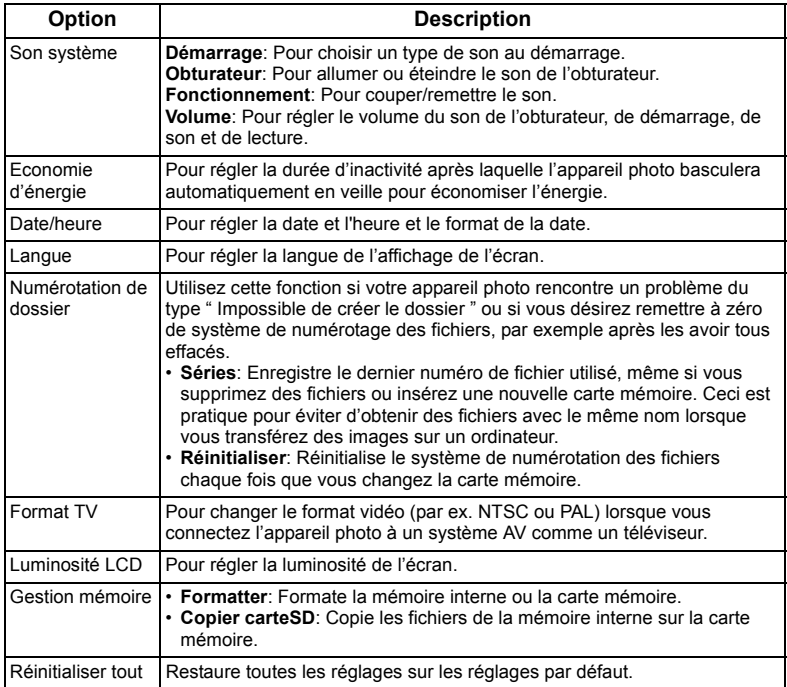

## <span id="page-23-0"></span>Mode Lecture

Appuyez sur  $\blacksquare$  pour aller au mode Lecture.

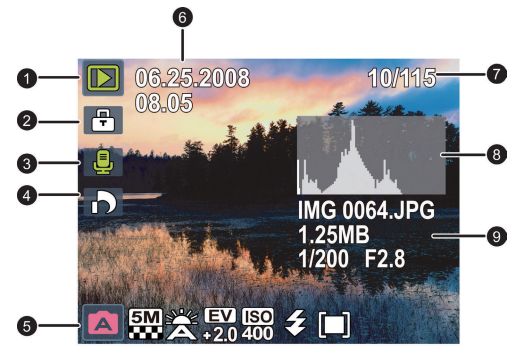

- □ Lorsque l'appareil photo est éteint, appuyez pendant au moins une seconde sur pour aller au mode Lecture.
	- En mode Capture, appuyez sur **P** pour aller au mode Lecture.
	- En mode Lecture, appuyez sur  $\blacksquare$  ou sur le déclencheur pour aller au mode Capture.
	- Pendant une pause dans une lecture vidéo, vous pouvez appuyer sur le déclencheur pour capturer l'image affichée comme une image au format VGA.

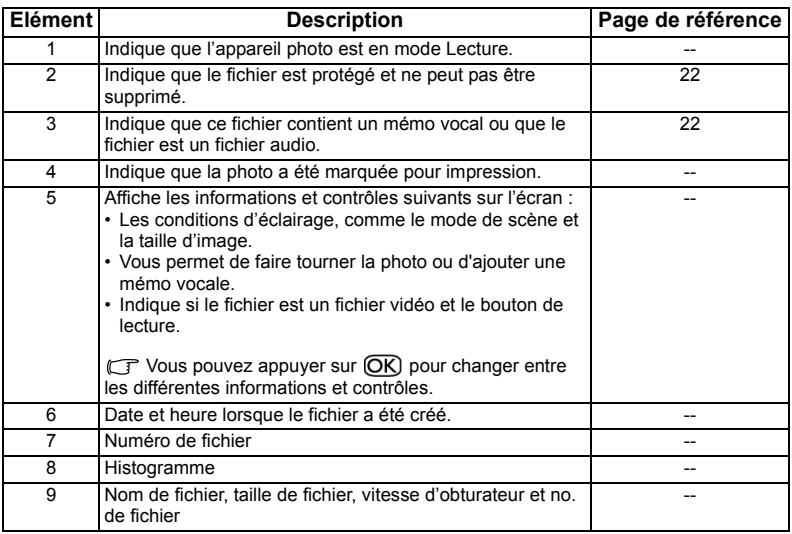

## <span id="page-24-0"></span>Options de lecture et d'édition

Lorsque l'appareil photo est en mode Lecture, appuyez sur  $\bullet$  ou  $\bullet$  pour aller aux autres fichiers. Vous pouvez également sélectionner les options suivantes.

## <span id="page-24-1"></span>Agrandir une photo

Permet d'agrandir une photo, pour voir plus de détails.

#### **Pour agrandir une photo :**

- 1. Appuyez sur  $\blacksquare$ .
- 2. Appuyez sur  $\bullet\!\!\!\bullet$  ou  $\bullet\!\!\!\bullet$  pour aller sur la photo que vous désirez agrandir.
- 3. Appuyez sur  $\overline{T}$  pour faire un zoom avant ou sur  $\overline{W}$  pour faire un zoom arrière.
- 4. Appuyez sur  $\bigwedge$ ,  $\bigvee$ ,  $\bigvee$ , ou  $\bigvee$  pour aller sur l'endroit que vous désirez agrandir.
- 5. Appuyez sur (MENU) pour retourner à la taille normale de la photo.

## <span id="page-24-2"></span>Afficher plusieurs fichiers en même temps

Vous pouvez afficher jusqu'à 9 fichiers photo sur l'écran.

#### **Pour afficher plusieurs fichiers :**

1. Appuyez sur  $\blacksquare$  >  $\blacksquare$ .

Un maximum de 9 fichiers (sous forme de diapos) s'afficheront sur l'écran. Appuyez sur

 $\wedge$ ,  $\vee$ ,  $\vee$ , ou  $\sharp$  pour sélectionner un fichier puis appuyez sur  $\circled{OR}$  ou  $\circled{remu}$  pour le regarder individuellement sur l'écran.

## <span id="page-24-3"></span>Diaporama

Pour régler la durée de l'intervalle pendant l'affichage d'une série de photos et des clips vidéos enregistrés (premier cadre seulement).

### **Pour regarder un diaporama :**

- 1. Appuyez sur  $\boxed{\triangleright}$  >  $\boxed{\text{MENU}}$  >  $\boxed{\triangleright}$  **Diaporama** >  $\boxed{\text{OK}}$  ou  $\frac{\blacklozenge}{\blacklozenge}$ .
- 2. Changez les réglages de diaporama.
	- Utilisez les quatre boutons de navigation pour régler les effets de diaporama suivants :
		- Horizontal : Les fichiers changent de droite à gauche.
		- Retrait : Les fichiers changent de l'extérieur vers l'intérieur.
		- Fondu : Les fichiers changent avec un effet fondu.
		- Vertical : Les fichiers changent de bas en haut.
		- Aléatoire : Les fichiers changent en utilisant les quatre effets ci-dessus.
	- Vous pouvez régler l'intervalle entre 1-10 secondes.
- 3. Arrêter le diaporama.
	- Appuyez sur  $\overline{OK}$  pour commencer le diaporama.
	- Si vous voulez faire une pause, appuyez sur  $\overline{OR}$ . Appuyez à nouveau sur  $\overline{OR}$  pour continuer la lecture. Pour arrêter le diaporama, appuyez sur  $(MENU)$ .

## <span id="page-25-0"></span>Supprimer des fichiers

Pour supprimer les fichiers sélectionnés ou tous les fichiers.

#### **Pour supprimer des fichiers :**

- 1. Appuyez sur  $\boxed{\triangleright}$  >  $\boxed{\text{MENU}}$  >  $\boxed{\cdot}$  **Supprimer** >  $\boxed{\text{OK}}$  ou  $\frac{1}{4}$ .
- 2. Choisissez si vous désirez supprimer ce fichier seulement ou tous les fichiers puis appuyez  $sur$   $OR$ .

## <span id="page-25-1"></span>Protéger les fichiers

Pour protéger certains fichiers contre un effacement accidentel.

#### **Pour protéger les fichiers :**

- 1. Appuyez sur  $\boxed{\triangleright}$  >  $\boxed{\text{HENU}}$  >  $\boxed{\triangleright}$  **Protéger** >  $\boxed{\text{OK}}$  ou  $\frac{\blacklozenge}{\blacklozenge}$ .
- 2. Choisissez si vous désirez protéger ce fichier seulement ou tous les fichiers puis appuyez

sur OK). L'icône  $\Box$  s'affichera, indiquant que le fichier est protégé.

Vous pouvez annuler la protection à tout moment en procédant de la même manière. Veuillez noter que dans l'étape 2 ci-dessus, les instructions vous demanderont su vous d''esirez annuler la protection.

## <span id="page-25-2"></span>Anti-yeux rouges

La fonction Anti-yeux rouges est utilisée pour réduire les yeux rouges dans les photos prises. Cette fonction est disponible uniquement avec les photos. La fonction de correction des yeux rouges peut être utilisée plusieurs fois sur la même photo, cependant la qualité peut se détériorer.

- 1. Appuyez sur  $\blacktriangleright$   $\blacktriangleright$   $\blacktriangleright$  ou  $\clubsuit$  pour aller sur l'image sur laquelle vous voulez utiliser la fonction Anti-yeux rouges.
- 2. Appuyez sur  $\boxed{\text{MENU}}$  >  $\boxed{\bullet}$  > Anti-yeux rouges >  $\boxed{\text{OK}}$  ou  $\blacklozenge$ .
- 3. Appuyez sur  $\overline{OR}$  pour confirmer le changement et choisir comment enregistrer le fichier image.

## <span id="page-25-3"></span>Mémo vocale

Pour insérer une mémo vocale sur un fichier de photo.

#### **Pour enregistrer une mémo vocale :**

- 1. Appuyez sur  $\Box$   $\triangleright$   $\mathbf{\mathcal{Z}}$  ou  $\mathbf{\mathcal{Z}}$  pour aller sur la photo à laquelle vous désirez ajouter la mémo vocale.
- 2. Appuyez sur  $(MENU) > |N \geq 1$  > Mémo vocale >  $\overline{OK}$  ou  $\overline{4}$ .
- 3. Sélectionnez **Démarrer** > **OK**) pour commencer l'enregistrement vocal.
- 4. Sélectionnez **Stop** >  $\overline{OK}$  pour arrêter l'enregistrement vocal.

#### **Pour écouter une mémo vocale :**

- 1. Appuyer sur  $\bigwedge$  pour jouer la mémo vocale.
- 2. Appuyez sur  $\bigwedge$  pour faire une pause.
- 3. Appuyez sur  $\bigwedge$  pour continuer l'écoute.
- 4. Appuyez sur **MENU** pour quitter la lecture.

## <span id="page-26-0"></span>Effet

Vous pouvez ajouter des effets spéciaux sur les photos.

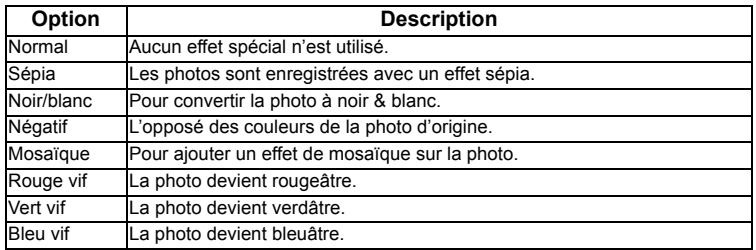

## <span id="page-26-1"></span>Z-Lighting

Pour améliorer la luminosité et le contraste dans les endroits sombres de l'image pour améliorer la qualité d'exposition.

### **Pour utiliser la fonction Z-Lighting sur une image :**

- 1. Appuyez sur  $\Box$  >  $\angle$  ou  $\Diamond$  pour aller sur l'image sur laquelle vous voulez utiliser la fonction Z-Lighting.
- 2. Appuyez sur  $\boxed{\text{MENU}} > \boxed{\bullet}$  > Z-Lighting >  $\boxed{\text{OK}}$  ou  $\frac{1}{2}$ .
- 3. Appuyez sur  $\ddot{\bullet}$ , ou  $\ddot{\bullet}$  pour ajuster la valeur de la fonction Z-Lighting.
- 4. Appuyez sur **OK** pour confirmer le changement et choisir comment enregistrer le fichier image.

## <span id="page-26-2"></span>Tourner une photo

Pour faire tourner la photo sélectionnée.

### **Pour tourner une photo :**

- 1. Appuyez sur  $\Box$  >  $\mathcal X$  ou  $\mathcal I$  pour aller sur la photo que vous désirez faire tourner.
- 2. Appuyez sur  $(MENU) > |F| >$  **Tourner.**
- 3. Sélectionnez **Tourner** et appuyez sur **OK** pour tourner la photo.
- 4. Répétez l'étape 3 jusqu'à ce que la photo soit dans le sens désiré.
- 5. Sélectionnez **Quitter** pour enregistrer et quitter la fonction.

## <span id="page-26-3"></span>Couper

Pour couper certaines parties d'une photo, réduire la taille d'une photo et remplacer le fichier photo ou l'enregistrer comme un nouveau fichier.

#### **Pour couper une photo :**

- 1. Appuyez sur  $\Box$  >  $\Diamond$  ou  $\Diamond$  pour aller sur la photo que vous désirez couper.
- 2. Appuyez sur  $\boxed{\text{MENU}} > \boxed{p}$  > Couper >  $\boxed{\text{OK}}$  ou  $\frac{1}{2}$ .
- 3. Appuyez sur  $\overline{T}$  ou  $\overline{W}$  pour sélectionner la taille d'image que vous désirez utiliser.

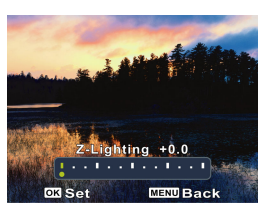

- 4. Appuyez sur  $\bigwedge$ ,  $\bigvee$ ,  $\Psi$ , ou  $\bigdownarrow$  pour aller sur l'endroit que vous désirez couper.
- 5. Appuyez sur  $\overline{OR}$  pour confirmer le changement et choisir comment enregistrer le fichier image.

#### <span id="page-27-0"></span>Redimensionner

Pour réduire la taille d'un fichier photo et remplacer le fichier photo ou l'enregistrer comme un nouveau fichier.

#### **Pour redimensionner une photo :**

- 1. Appuyez sur  $\Box$  >  $\Diamond$  ou  $\Diamond$  pour aller sur la photo que vous désirez redimensionner.
- 2. Appuyez sur  $\boxed{\text{MENU}} > \boxed{\bullet}$  > Redimensionner >  $\boxed{\text{OK}}$  ou  $\blacklozenge$ .
- 3. Appuyez sur  $\bigwedge$  ou  $\bigvee$  pour sélectionner la taille d'image que vous désirez utiliser.
- 4. Appuyez sur OK) pour confirmer le changement et choisir comment enregistrer le fichier image.

## <span id="page-27-1"></span>Ecran de démarrage

Pour changer l'image de l'écran de démarrage, lorsque vous allumez l'appareil photo.

#### **Pour changer l'image de l'écran de démarrage :**

- 1. Appuyez sur  $\boxed{\text{MENU}} > \boxed{p}$  > **Ecran de démarrage** >  $\boxed{\text{OK}}$  ou  $\blacklozenge$ .
- 2. Appuyez sur  $\bigwedge$  ou  $\bigvee$  pour sélectionner une image.
- 3. Appuyez sur  $\overline{\text{OK}}$ .

## <span id="page-27-2"></span>**DPOF**

Le réglage DPOF (Digital Print Order Format) vous permet de sélectionner des photos à imprimer sur la carte mémoire et de spécifier le nombre de copies directement sur l'appareil photo. Ceci est très pratique lorsque vous envoyez des photos à développer ou que vous désirez imprimer des photos directement sur une imprimante compatible avec la fonction d'impression directe.

#### **Pour régler la fonction DPOF :**

- 1. Appuyez sur  $(MENU) > |E| > DPOF$
- 2. Appuyez sur  $\bigwedge$  ou  $\bigvee$  pour sélectionner **Une**, puis appuyez sur  $\overline{OR}$ .
	- Pour utiliser le réglage DPOF pour toutes les photos d'un seul coup, sélectionnez **Tout**.
	- Pour réinitialiser tous les réglages DPOF sur les valeurs d'origine, sélectionnez **Réinitialiser**.
- 3. Appuyez sur  $\ddot{\bullet}$  ou  $\ddot{\bullet}$  pour sélectionner la photo que vous désirez imprimer, et appuyez sur  $\bigwedge$  ou  $\bigvee$  pour spécifier le nombre de copie, puis appuyez sur  $\overline{OR}$ .

# <span id="page-28-0"></span>Utilisation d'un ordinateur et d'un système AV

## <span id="page-28-1"></span>Logiciels inclus

L'appareil photo est fourni avec un CD contenant les logiciels suivants.

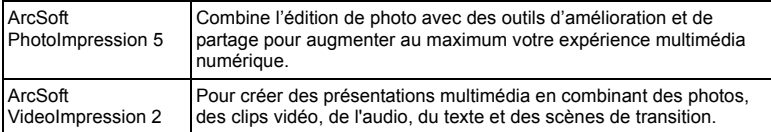

Pour installer ces programmes, veuillez consulter le guide d'instruction accompagnant le CD.

## <span id="page-28-2"></span>Connexion de l'appareil photo à un ordinateur

Vous pouvez connecter l'appareil photo à un ordinateur ou un portable pour transférer, regarder, imprimer ou éditer les fichiers.

## **Pour connecter l'appareil photo à un ordinateur :**

- 1. Branchez la petite extrémité du câble USB sur l'appareil photo.
- 2. Branchez l'autre extrémité du câble USB sur un port USB de votre ordinateur.
- 3. Allumez l'appareil photo.
- 4. Une icône **Disque amovible** apparaît dans **Mon ordinateur** . Cliquez sur cette icône pour accéder aux fichiers de l'appareil photo.
- Lorsque vous connectez l'appareil photo à un ordinateur, la batterie doit être présente dans l'appareil photo.
	- Lorsque vous connectez l'appareil photo à un ordinateur, utilisez seulement le câble USB original pour éviter des conflits et d'endommager l'appareil photo.

## <span id="page-28-3"></span>Connexion de l'appareil photo à un système AV

Vous pouvez jouer des fichiers enregistrés sur l'appareil photo directement sur un système AV comme un téléviseur ou un projecteur.

#### **Pour connecter l'appareil photo à un système AV :**

- 1. Branchez la petite extrémité du câble AV sur l'appareil photo.
- 2. Branchez la fiche vidéo jaune et la fiche audio blanche du câble AV sur les entrées vidéo et audio (canal gauche) d'un système AV.
- 3. Allumez le système AV et sélectionnez le canal AV relié à l'appareil photo.
- 4. Allumez l'appareil photo.
- 5. Suivez les instructions à l'écran pour utiliser l'appareil photo via l'écran du téléviseur ou du projecteur.

## <span id="page-28-4"></span>Impression d'images

En plus d'imprimer des photos en connectant l'appareil photo à une imprimante via un ordinateur ou en plus d'emmener la carte mémoire (si disponible) dans un centre de développement de photo, vous pouvez choisir d'imprimer via PictBridge.

### <span id="page-29-0"></span>Impression avec PictBridge

Vous pouvez imprimer directement des photos en connectant votre appareil photo à une imprimante compatible PictBridge sans besoin d'utiliser un ordinateur.

#### **Pour imprimer des photos avec une imprimante compatible PictBridge :**

- 1. Branchez la petite extrémité du câble USB sur l'appareil photo.
- 2. Allumez l'imprimante. Attendez jusqu'à ce qu'elle ait fini de s'allumer et qu'elle soit prête pour l'impression.
- 3. Allumez l'appareil photo.
- 4. Appuyez sur  $\boxed{\bullet}$  >  $\boxed{\text{MENU}}$  > Imprimante >  $\boxed{\text{OK}}$  ou  $\blacklozenge$ .
- 5. Branchez l'autre extrémité du câble USB sur un port USB de votre imprimante.
- 6. Suivez les instructions à l'écran de l'appareil photo et/ou de l'imprimante pour compléter l'impression.
- La procédure ci-dessus peut varier en fonction du type d'imprimante utilisée.
	- Si vous connectez l'appareil photo à l'imprimante pendant que l'imprimante est en train de s'allumer, l'appareil photo s'éteindra automatiquement.
	- Un message d'erreur pourrait apparaître si vous ne respectez pas ces instructions. Veuillez déconnecter l'appareil photo ; l'appareil photo s'éteindra automatiquement.

## <span id="page-30-0"></span>Guide de dépannage et informations de service

Si votre appareil photo ne fonctionne pas correctement, lisez ce chapitre pour plus d'informations sur les problèmes et solutions les plus fréquents. Si le problème persiste, contactez votre centre de réparation le plus proche ou l'assistance technique.

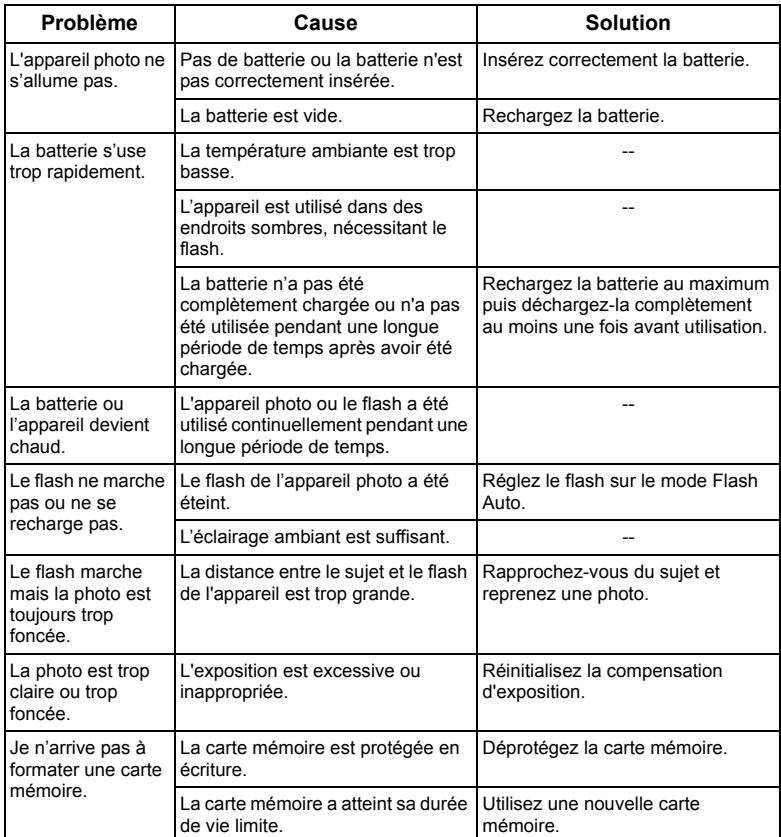

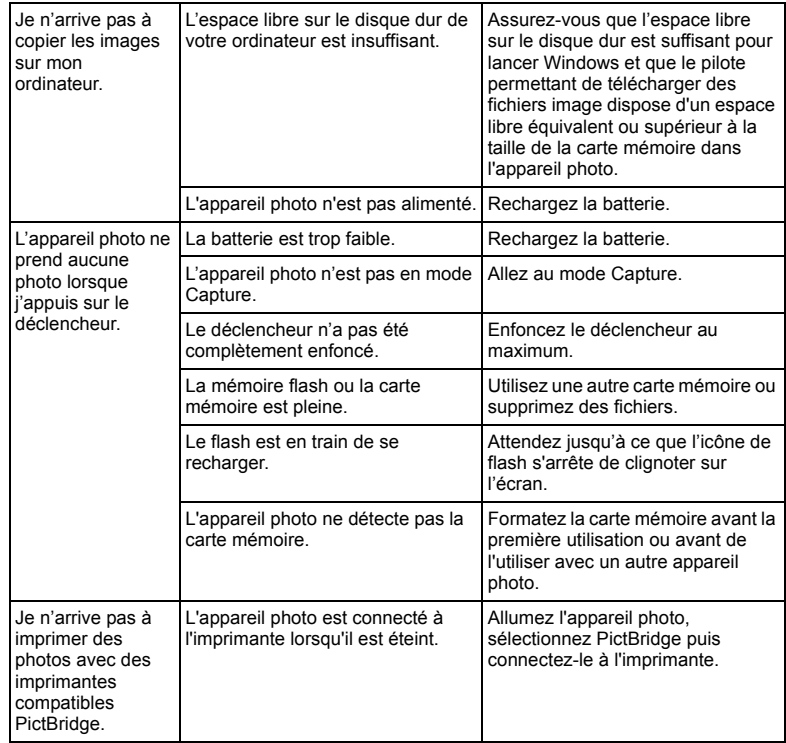

## <span id="page-31-0"></span>Assistance technique

Pour les mises à jour gratuites des pilotes, les informations sur nos produits et les communiqués de presse, veuillez visiter le site Web suivant :

## http://www.BenQ.com

# <span id="page-32-0"></span>Caractéristiques techniques

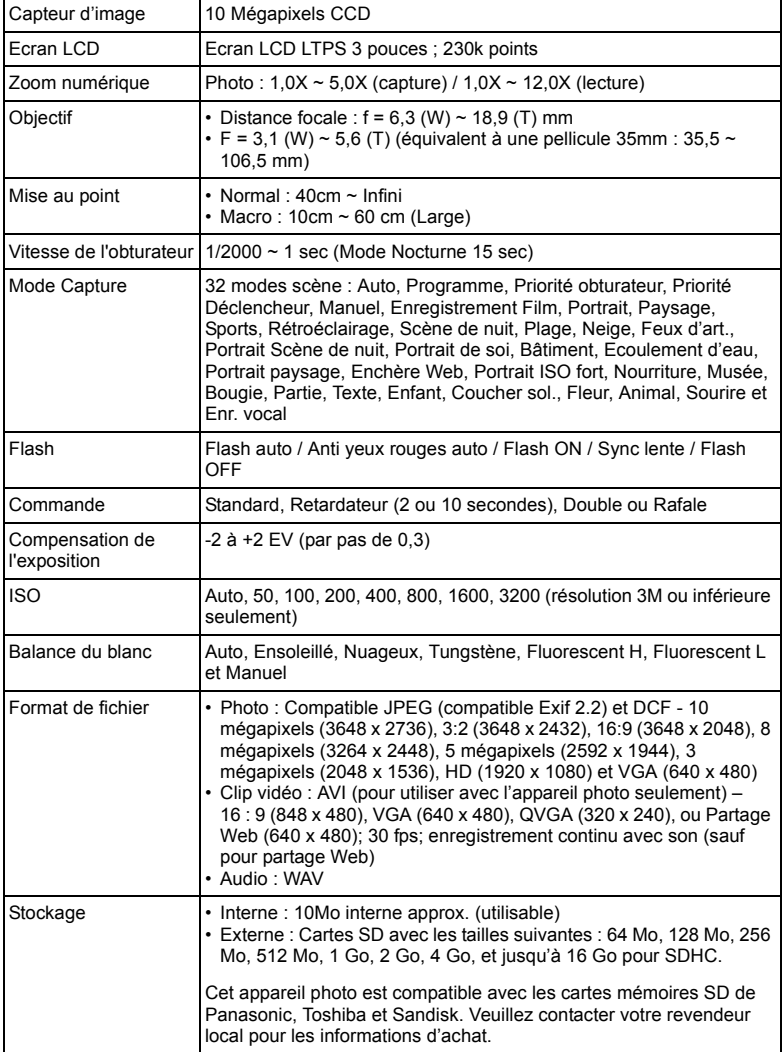

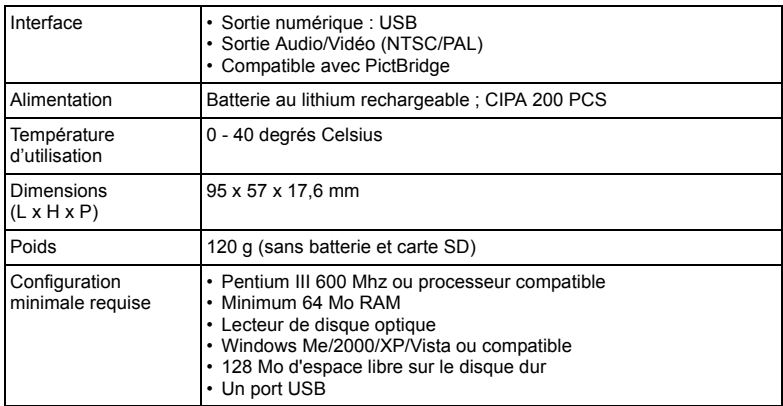

C<sub>3</sub> Caractéristiques et spécifications susceptibles de modifications sans préavis.